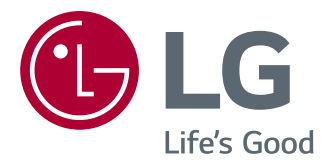

# BENUTZERHANDBUCH LED LCD-Monitor

Bitte lesen Sie dieses Handbuch aufmerksam durch, bevor Sie Ihr Gerät zum ersten Mal verwenden, und bewahren Sie es zur späteren Verwendung auf.

22BK55WD 24BK55WD 22BK55WY LED LCD-MONITOR-MODELL

24BK55WY

[www.lg.com](http://www.lg.com)

## **INHALT**

#### **[MONTAGE UND VORBEREI-](#page-2-0)[TUNG](#page-2-0)**

- [Auspacken](#page-2-0)
- [Teile und Tasten](#page-3-0) [Monitorinstallation](#page-5-0)
- 
- [Zusammenbau der Ständerplatte](#page-5-0)
- [Abnehmen des Standfußes](#page-5-0)
- [Abnehmen des Standkörpers](#page-6-0)
- [Benutzen Sie den Kabelhalter](#page-6-0)
- [Installation auf einem Tisch](#page-6-0)
- [Anpassen des Winkels](#page-7-0)
- [Anpassen der Standhöhe](#page-8-0)
- 9 [Verwenden des Kensington-Schlosses](#page-8-0)
- [Schwenkbarer Standfuß](#page-9-0)
- [Verwendung der Pivot Funktion](#page-9-0)
- [Montage an der Wand](#page-10-0)

#### **[VERWENDEN DES MONITORS](#page-11-0)**

- [Anschluss eines PCs](#page-11-0)
- [Anschließen des D-SUB](#page-11-0)
- [DVI-D-Anschluss](#page-11-0)
- [Anschließen von Peripheriegeräten](#page-13-0)

#### **[ANPASSEN VON EINSTEL-](#page-14-0)[LUNGEN](#page-14-0)**

- [Anpassung der Einstellungen](#page-15-0)
- [Menüeinstellungen](#page-15-0)
- [17 -Bild](#page-16-0)
- [18 -Farben](#page-17-0)
- [19 -Anzeige](#page-18-0)
- [19 -Audio](#page-18-0)
- [20 -Andere](#page-19-0)
- [21 -Leser Einstellungen](#page-20-0)
- [22 -SMART ENERGY SAVING](#page-21-0)

#### **[FEHLERBEHEBUNG](#page-22-0)**

#### **[TECHNISCHE DATEN](#page-24-0)**

- [22BK55WY](#page-24-0)
- [22BK55WD](#page-25-0)
- [24BK55WY](#page-26-0)
- [24BK55WD](#page-27-0)
- [Voreingestellte Modi \(Auflösung\)](#page-28-0)
- [Anzeige](#page-29-0)

#### **[RICHTIGE KÖRPERHALTUNG](#page-30-0)**

 [Richtige Körperhaltung bei Verwendung](#page-30-0)  [des Monitors](#page-30-0)

## <span id="page-2-0"></span>**MONTAGE UND VORBEREITUNG**

## **Auspacken**

Prüfen Sie, ob folgende Artikel in der Verpackung enthalten sind. Falls Zubehör fehlt, wenden Sie sich bitte an den Händler, bei dem Sie das Produkt erworben haben. Die Abbildungen im Handbuch unterscheiden sich möglicherweise von Ihrem Produkt.

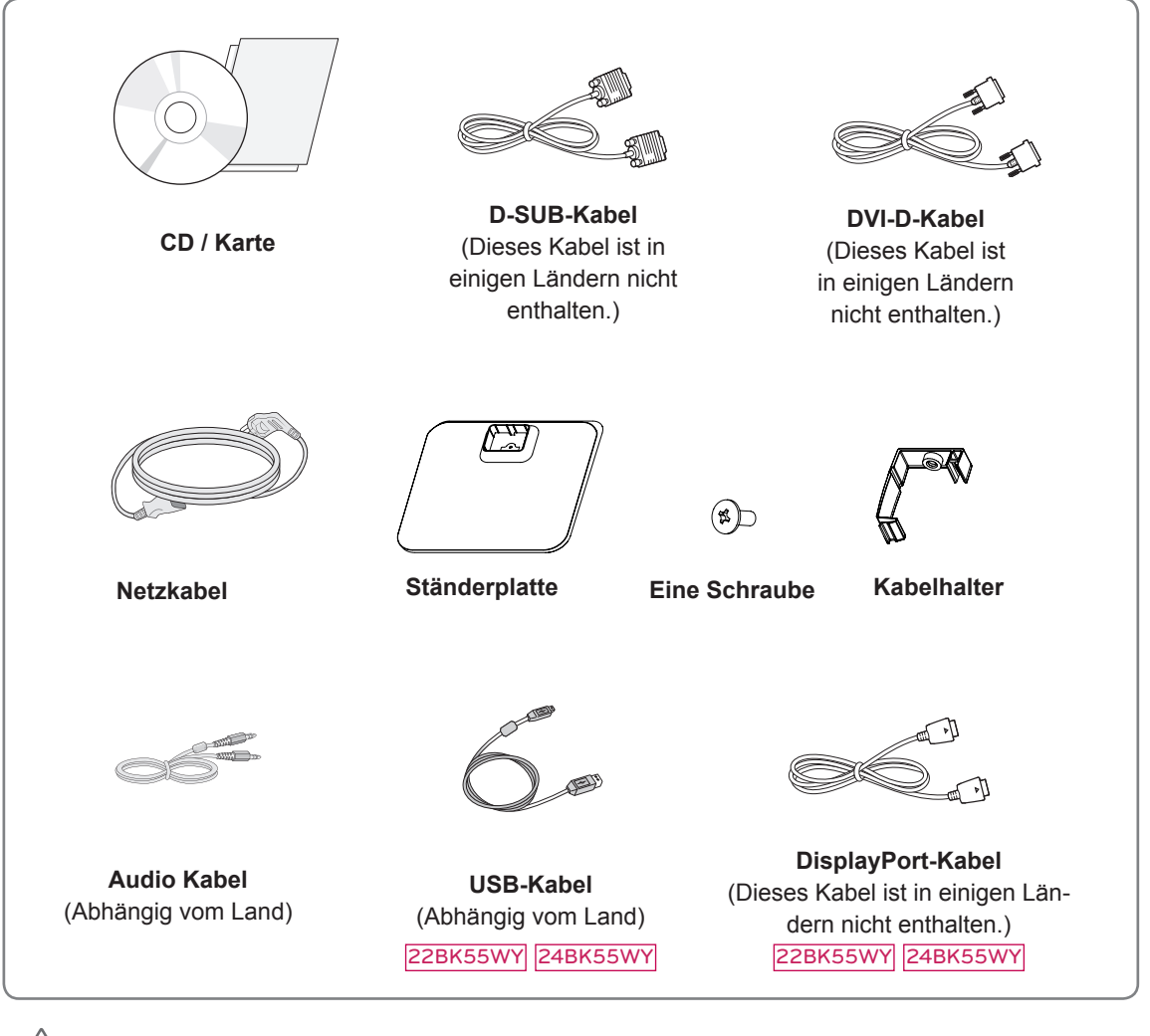

#### **VORSICHT**

- Um die Sicherheit und Lebensdauer des Produkts sicherzustellen, verwenden Sie ausschließlich vom Hersteller genehmigtes Zubehör.
- Beschädigungen durch vom Hersteller nicht genehmigtes Zubehör werden nicht von der Garantie abgedeckt.

#### **HINWEIS**

- Das im Lieferumfang enthaltene Zubehör ist modellabhängig.
- Änderungen an den Produktspezifikationen oder am Inhalt dieses Handbuchs sind im Zuge von Aktualisierungen der Produktfunktionen vorbehalten.

## <span id="page-3-0"></span>**Teile und Tasten**

22BK55WY 24BK55WY

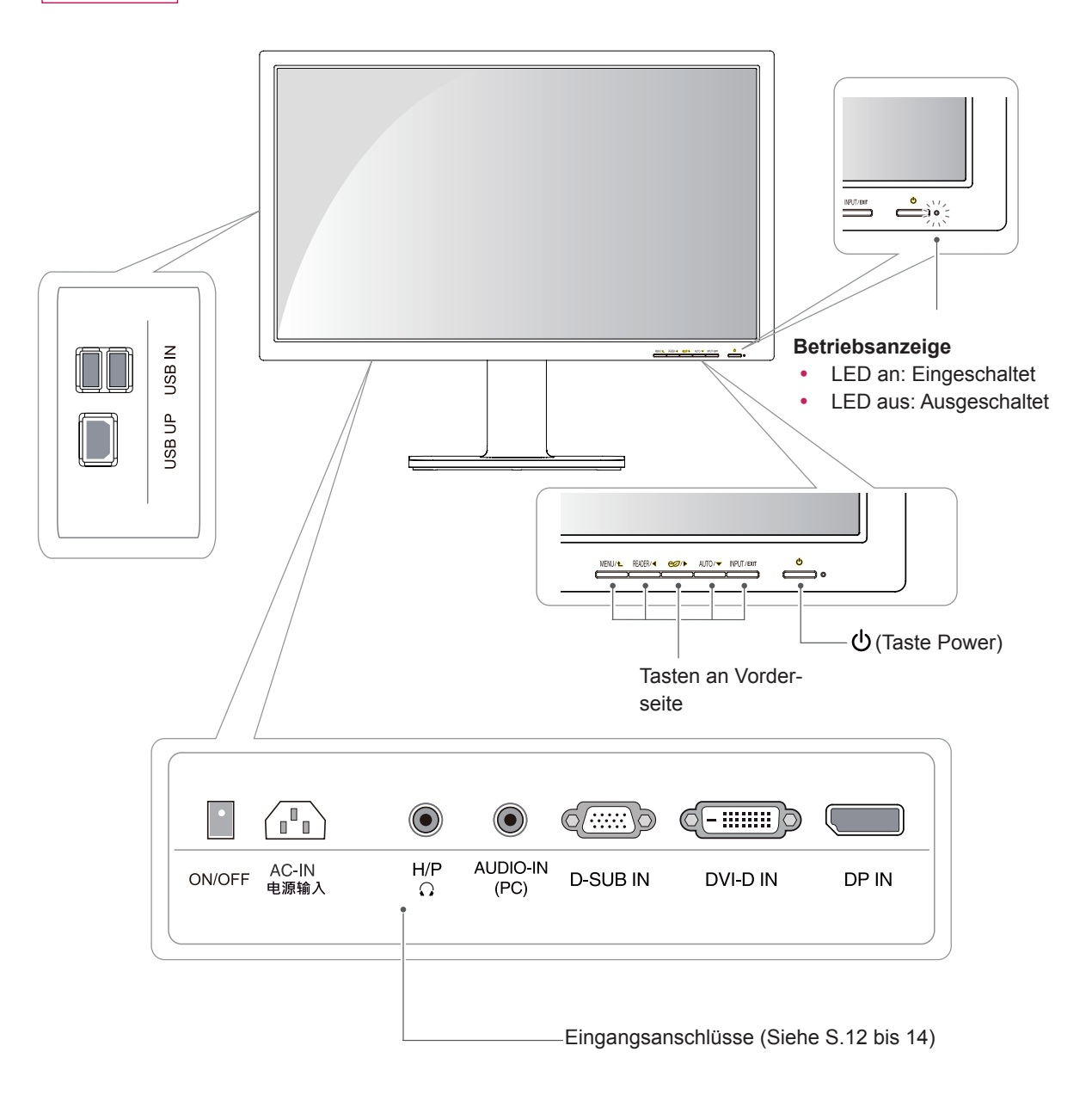

22BK55WD 24BK55WD

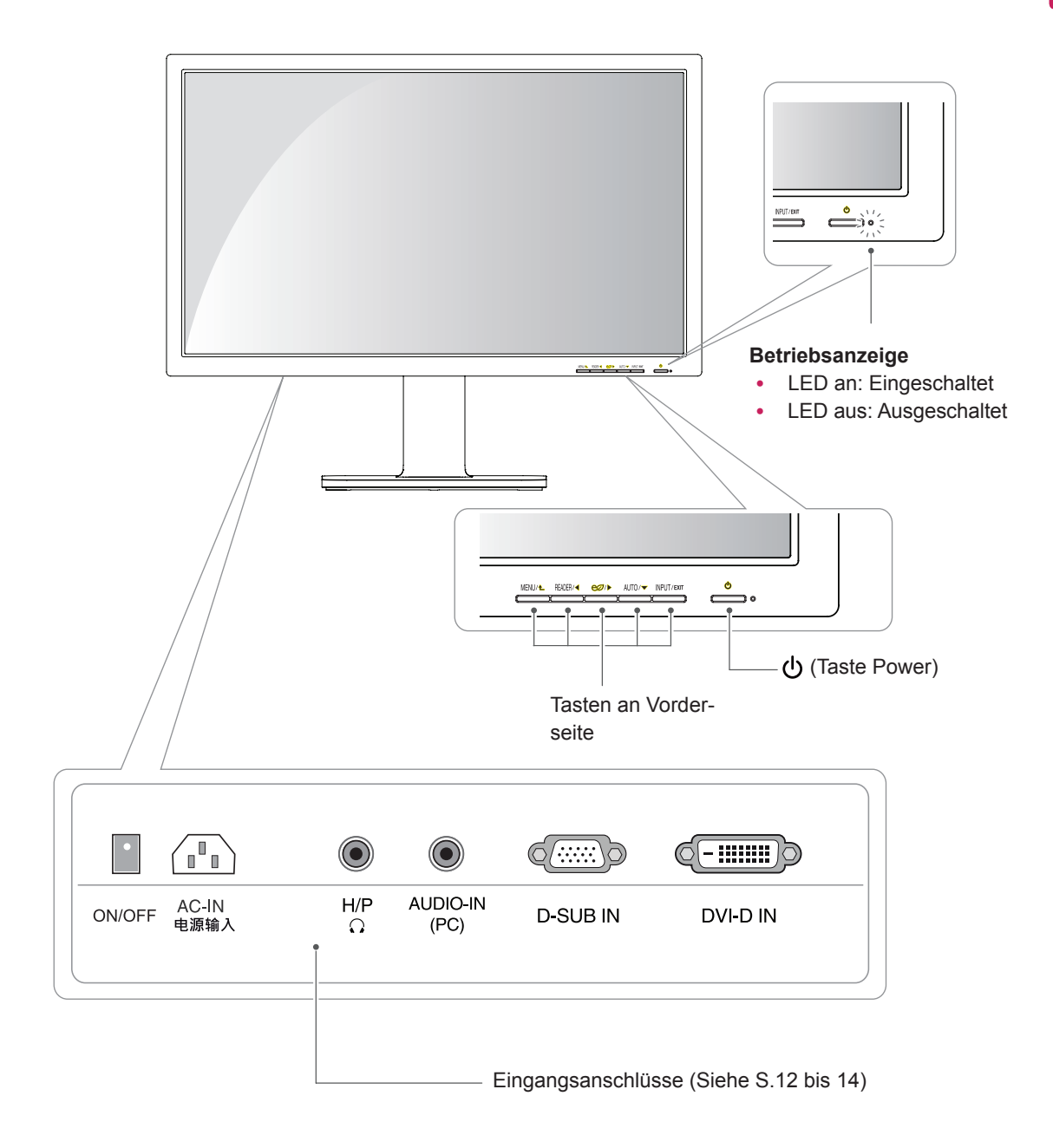

### <span id="page-5-0"></span>**Monitorinstallation**

#### **Zusammenbau der Ständerplatte**

1 Legen Sie den Bildschirm des Monitors mit der Vorderseite nach unten.

#### **ACHTUNG**

- Um den Bildschirm vor Kratzern zu schützen, decken Sie die Oberfläche mit einem weichen Tuch ab.
- 2 Prüfen Sie die **Position (an der Vorder- und Rückseite)** des Standkörpers, **montieren** Sie dann **die Ständerplatte** am **Standkörper,** so wie in der Abbildung gezeigt.

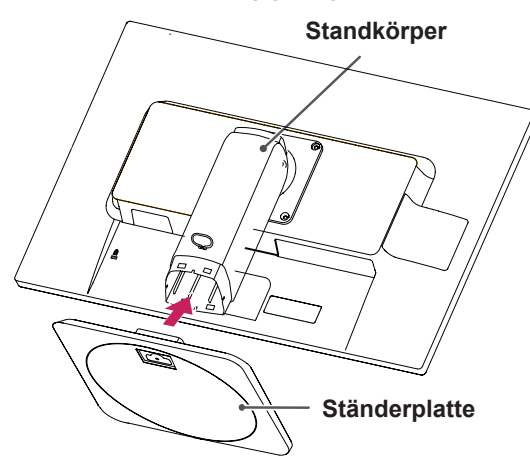

3 Verwenden Sie eine Münze, um die Schraube im Uhrzeigersinn zu drehen und die **Ständerplatte zu sichern.**

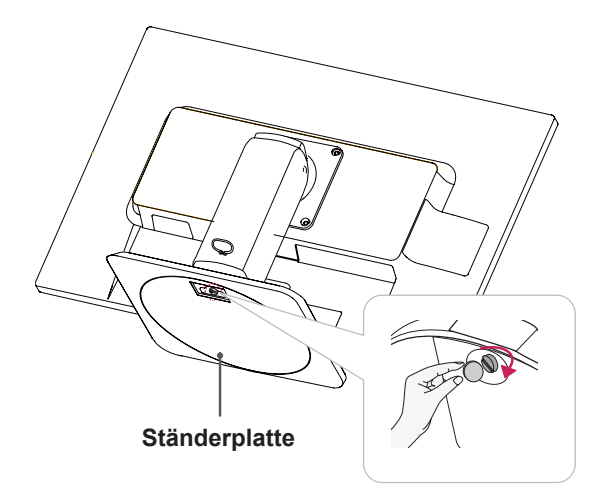

#### **Abnehmen des Standfußes**

1 Legen Sie den Bildschirm des Monitors mit der Vorderseite nach unten.

Um den Bildschirm vor Kratzern zu schützen, decken Sie die Oberfläche mit einem weichen Tuch ab.

2 Verwenden Sie eine Münze, um die Schraube in der Ständerplatte gegen den Uhrzeigersinn zu drehen. Lösen Sie die **Ständerplatte** vom **Standkörper**.

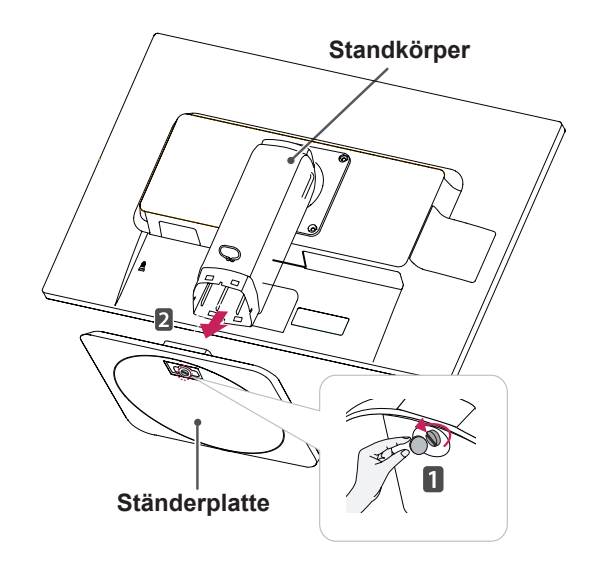

## **ACHTUNG**

- Möglicherweise weichen die Komponenten von den Abbildungen ab.
- Tragen Sie den Monitor nicht verkehrt herum, da er sich sonst vom Standfuß lösen und beschädigt werden bzw. zu Verletzungen führen kann.
- Um Schäden des Bildschirms beim Anheben oder Versetzen zu vermeiden, fassen Sie stets den Standfuß oder die Plastikabdeckung an. Dadurch wird unnötiger Druck auf den Bildschirm vermieden.
- y Entfernen Sie das Klebeband und den Sicherungsstift erst, wenn der Monitor auf dem Standfuß befestigt wurde und aufrecht steht. Andernfalls ragt der Standkörper möglicherweise hervor, wodurch Verletzungen hervorgerufen werden können.

## <span id="page-6-0"></span>Abnehmen des Standkörpers

- 1 Legen Sie den Bildschirm des Monitors mit der Vorderseite nach unten. Um den Bildschirm vor Kratzern zu schützen, decken Sie die Oberfläche mit einem weichen Tuch ab.
- 2 Verwenden Sie einen Schraubendreher, um die vier Schrauben und den Standfuß vom Monitor zu entfernen.

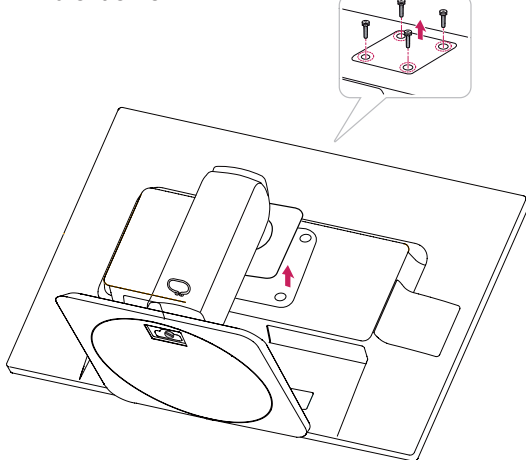

#### **Benutzen Sie den Kabelhalter**

- **1** Stecken Sie den Knopf (Cable holder) ins Loch (Scharnier) an.
- **2** Mit einer Schraube schrauben Sie den Cable Hol der an Monitor an.
- **3** Schließen Sie den Cable holder ab.

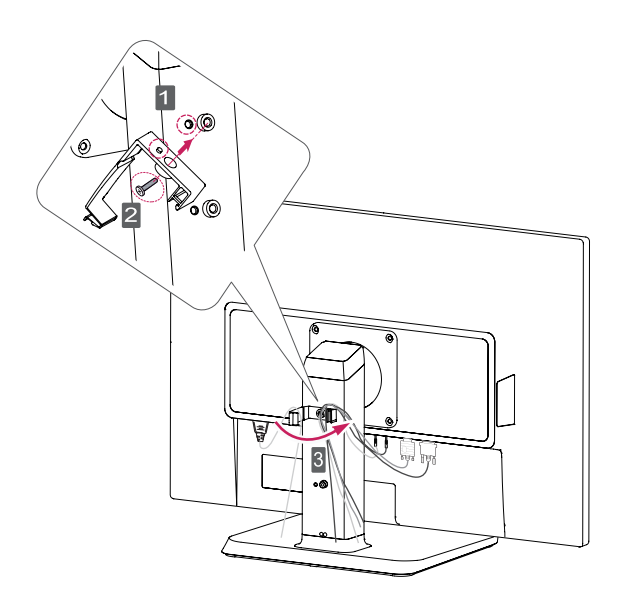

- Die Löcher sind für die Wandhalterung verwendet.
- Die Veränderung hängt vom Land oder Model ab.

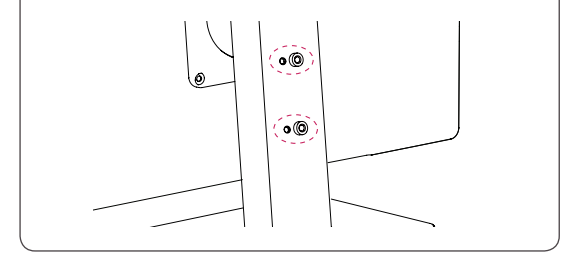

#### **Installation auf einem Tisch**

1 Heben Sie den Monitor an, und stellen Sie ihn aufrecht auf den Tisch.

Achten Sie auf einen Abstand von mindestens **100 mm** zur Wand, um ausreichend Belüftung zu gewährleisten.

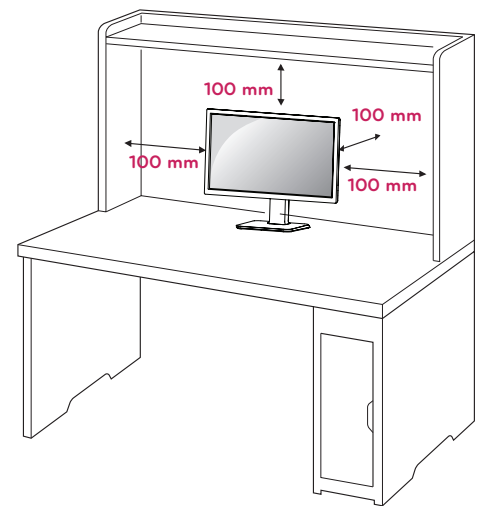

- <span id="page-7-0"></span>2 **1** Schließen Sie das Netzkabel an den Monitor an, dann stecken Sie das Netzkabel in die Steckdose ein. ( Vor dem Anschließen, bitte überprüfen Sie, dass der "ON/OFF" Knopf in "O" Position ist.
	- 2 Drücken Sie den "ON/OFF" Knopf in " die Position (Anschalten).

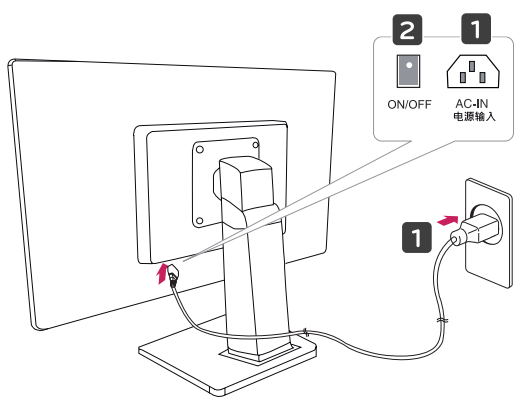

- 3 Drücken Sie auf die Taste (POWER) auf der Vorderseite des Monitors, um ihn einzuschalten.
- ⇑ **ACHTUNG**
- Trennen Sie das Stromkabel, bevor Sie den Monitor bewegen oder aufbauen. Es besteht die Gefahr eines Stromschlags.

#### **Anpassen des Winkels**

- 1 Stellen Sie den an der Ständerplatte montierten Monitor aufrecht auf.
- 2 Passen Sie den Winkel des Bildschirms an. Der Winkel des Bildschirms kann für angenehmes Betrachten um bis zu 5° nach vorn und 35° nach hinten verändert werden.

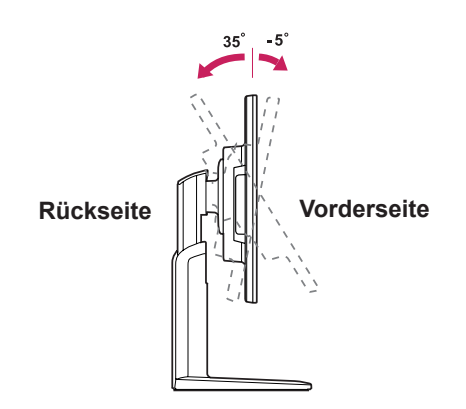

#### **WARNUNG**

Um beim Anpassen des Bildschirms Verletzungen an den Fingern zu vermeiden, halten Sie den unteren Teil des Monitors nicht wie nachfolgend gezeigt.

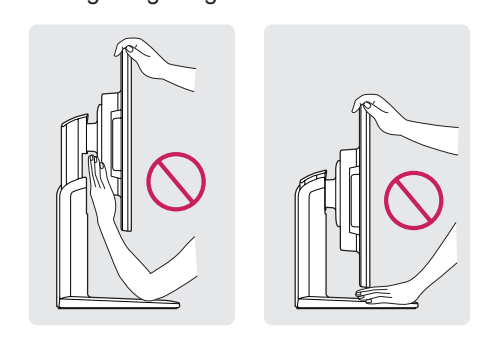

• Achten Sie darauf, den Bildschirmbereich nicht zu berühren oder darauf zu drücken, wenn Sie den Winkel des Monitors anpassen.

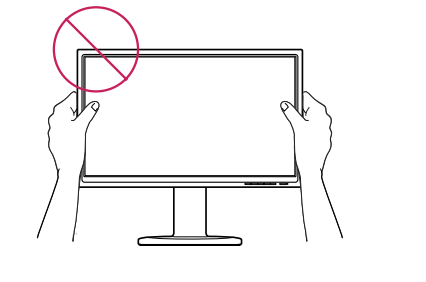

#### <span id="page-8-0"></span>**Anpassen der Standhöhe**

- 1 Stellen Sie den an der Ständerplatte montierten Monitor aufrecht auf.
- 2 Entfernen Sie das **Klebeband**, das am unteren hinteren Rand des **Standkörpers befestigt ist,** und ziehen Sie dann den **Sicherungsstift** heraus.

**Standkörper**

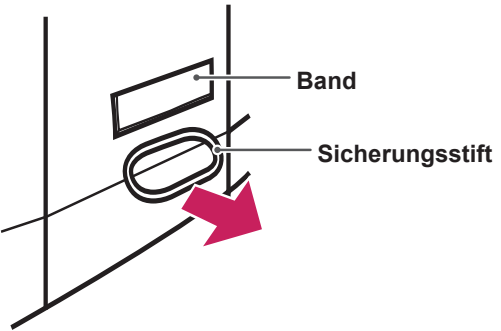

3 Die Höhe kann auf bis zu **130 mm** angepasst werden.

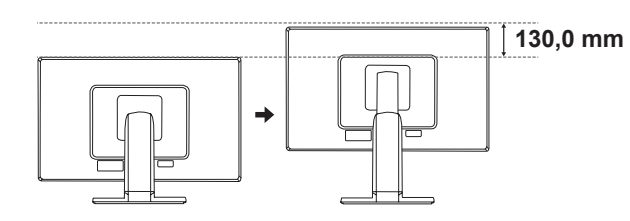

### **ACHTUNG**

Nachdem der Stift entfernt wurde, muss er zum Anpassen der Höhe nicht wieder eingeführt werden.

#### **WARNUNG**

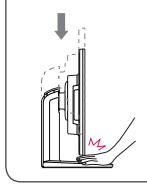

• Halten Sie Ihre Finger nicht zwischen den Bildschirm und die Platte (Gehäuse), wenn Sie die Höhe des Bildschirms anpassen.

#### **Verwenden des Kensington-Schlosses**

Der Anschluss für das Kensington-Schloss befindet sich auf der Rückseite des Monitors. Weitere Informationen zur Installation und Verwendung finden Sie in der Bedienungsanleitung für das Kensington-Schloss oder auf der Website http://www.kensington.com.

Verbinden Sie den Monitor über das Kabel des Kensington-Schlosses mit dem Tisch.

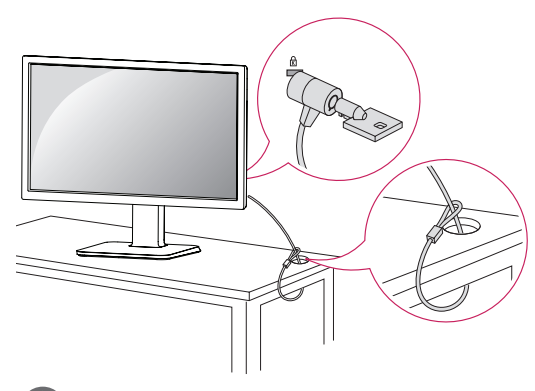

#### **HINWEIS**

Die Verwendung des Kensington-Schlosses ist optional. Das Zubehör erhalten Sie in Ihrem Elektronikgeschäft vor Ort.

#### <span id="page-9-0"></span>**Schwenkbarer Standfuß**

- Die Abbildung kann vom Aussehen Ihres Monitors abweichen.
- 1 Schwenken Sie den Monitor um 355 Grad, und passen den Monitorwinkel an, um ihn auf die für Sie optimale Position einzustellen.

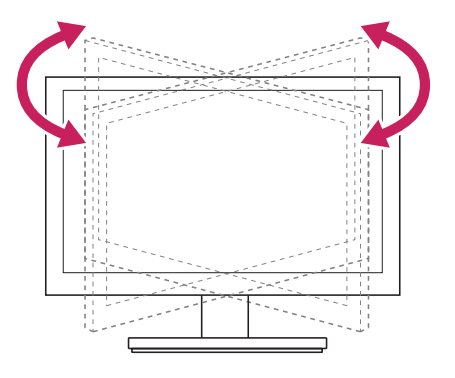

### **Verwendung der Pivot Funktion**

Die pivot Funktion können Sie den Bildschirm 90 Grad rechtsdrehend drehen.

- 1 Heben Sie den Monitor auf seine höchste Höhe, um die Pivot Funktion zu verwenden.
- 2 Landschaft & Porträt: Sie können den Monitor 90 Grad rechts herum drehen. Bitte seien Sie vorsichtig und vermeiden Sie den Kontakt zwischen dem Monitor Spitze und Ständerplatte beim Drehen des Bildschirms um die Pivot Funktion zu greifen. Wenn die Monitor Spitze die Ständerplatte berührt, könnte die Ständerplatte knacken.

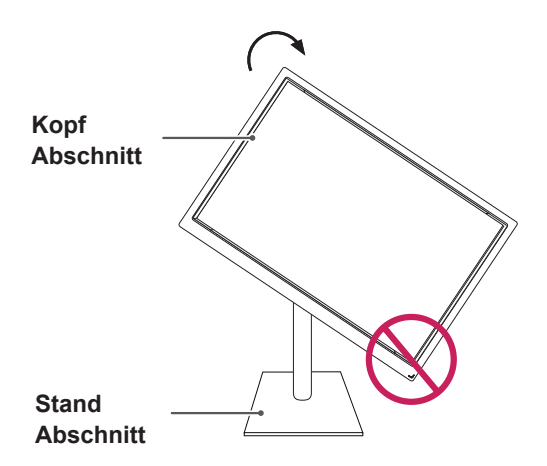

3 Seien Sie vorsichtig mit den Kabeln, wenn Sie den Bildschirm drehen.

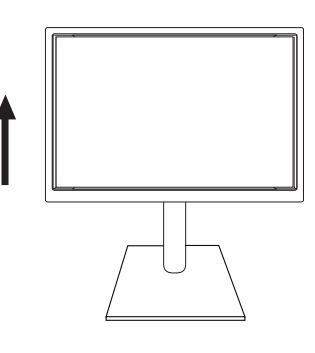

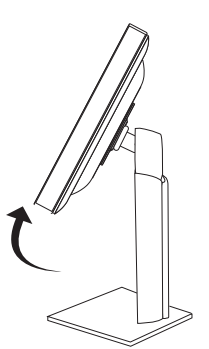

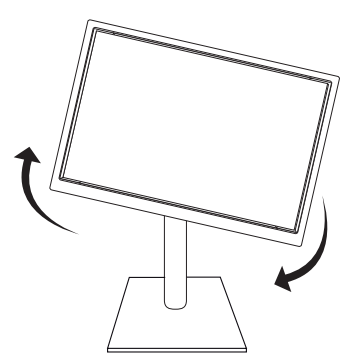

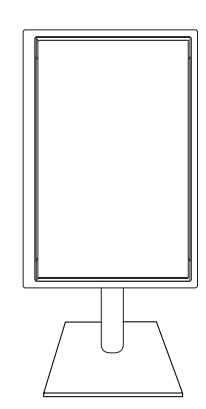

### <span id="page-10-0"></span>**Montage an der Wand**

Für eine ausreichende Belüftung lassen Sie auf jeder Seite und an der Wand 100 mm Platz. Detaillierte Montageanweisungen erhalten Sie von Ihrem Händler, siehe auch Montageanleitung der optionalen Wandmontagehalterung.

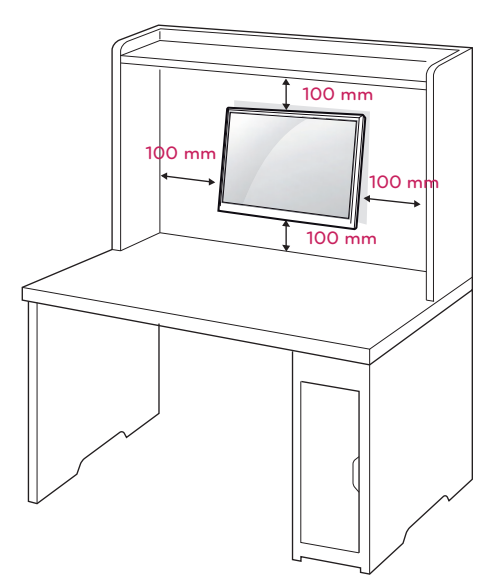

Wenn Sie beabsichtigen den Monitor an der Wand zu installieren, sollten Sie die Montageschnittstelle (optionale Teile) an der Rückseite des Monitors legen.

Wenn Sie den Monitor mit einer optionalen Wandhalterung montieren wollen, befestigen Sie diese sorgfältig, um ein Herunterfallen zu vermeiden.

- 1 Verwenden Sie bitte die Schraube und Montageschnittstelle gemäß VESA-Standards.
- 2 Wenn Sie Schraube länger als Standard verwenden, könnte der Monitor sofort beschädigt werden.
- 3 Wenn Sie fehlerhafte Schraube verwenden, könnte das Produkt beschädigt werden and sich von bereitgestellten Position fallen. In diesem Fall ist LG nicht verantwortlich dafür.
- 4 VESA passend nur in Bezug auf Anschlussgrosse und Massangabe von Schrauben bei Montage.
- 5 Nutzen Sie die folgende VESA-Norm.
- 784,8 mm (30,9 Zoll) und weniger
	- \* Dicke der Unterlage für Wandmontage: 2,6 mm
	- \* Schraube: Φ 4,0 mm x Steigung 0,7 mm x Länge 10 mm
- y 787,4 mm (31,0 Zoll) und mehr \* Bitte verwenden Sie für die Wandmontage nur Unterlagen und Schrauben nach VESA- Norm.

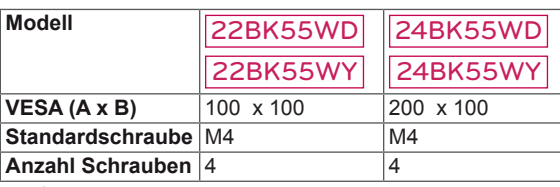

#### **VORSICHT**

- Trennen Sie erst das Netzkabel, bevor Sie den Monitor bewegen oder installieren. Ansonsten besteht Stromschlaggefahr.
- Wenn Sie den Monitor an einer Decke oder Wandschräge montieren, kann er herunterfallen und zu schweren Verletzungen führen.
- y Verwenden Sie ausschließlich eine autorisierte Wandhalterung von LG, und wenden Sie sich an Ihren Händler vor Ort oder an qualifiziertes Fachpersonal.
- Ziehen Sie die Schrauben nicht zu fest an, da dies Beschädigungen am Monitor hervorrufen und zum Erlöschen Ihrer Garantie führen könnte.
- y Verwenden Sie nur Schrauben und Wandhalterungen, die der VESA-Norm entsprechen. Schäden oder Verletzungen, die durch unsachgemäße Nutzung oder die Verwendung von ungeeignetem Zubehör verursacht werden, fallen nicht unter die Garantie.
- Schraubenlaenge von aeusserer Oberflaeche der Rueckseite sollte unter 8mm sein.

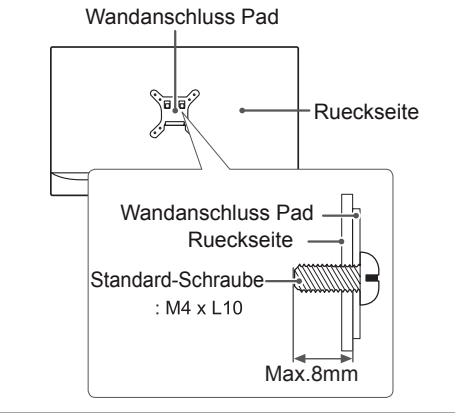

#### **HINWEIS**

- y Verwenden Sie die Schrauben, die unter den Spezifikationen der VESA-Norm aufgeführt sind.
- Der Wandmontagesatz beinhaltet eine Installationsanleitung und die notwendigen Teile.
- Die Wandhalterung ist optional. Zusätzliches Zubehör erhalten Sie bei Ihrem Elektrohändler.
- Die Schraubenlänge hängt von der Wandbefestigung ab. Verwenden Sie unbedingt Schrauben der richtigen Länge.
- y Weitere Informationen können Sie den im Lieferumfang der Wandbefestigung enthaltenen Anweisungen entnehmen.

## <span id="page-11-1"></span><span id="page-11-0"></span>**VERWENDEN DES MONITORS**

## **Anschluss eines PCs**

• Ihr Monitor unterstützt Plug & Play\*. \* Plug & Play: Ein PC erkennt das vom Benutzer verbundene Gerät und schaltet dieses ein, ohne dass eine Gerätekonfiguration oder ein Benutzereingriff erforderlich ist.

#### **Anschließen des D-SUB**

Überträgt analoge Videosignale von Ihrem PC an den Monitor. Verbinden Sie den PC und den Monitor mit dem mitgelieferten 15-poligen D-SUB-Signalkabel, wie in den folgenden Abbildungen gezeigt.

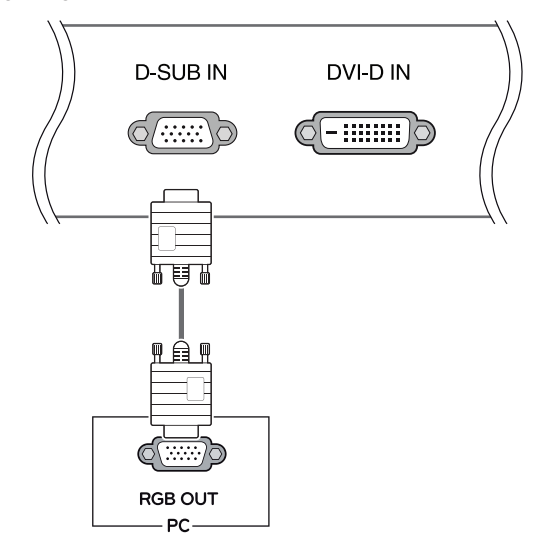

#### **HINWEIS**

Bei einer Verbindung über ein D-SUB-Signaleingangskabel für Macintosh

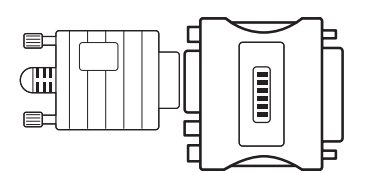

#### y **Mac-Adapter**

Für Apple Macintosh-Computer ist ein separater Adapterstecker erforderlich, um den 15-poligen, hochdichten (3-reihigen) D-SUB-VGA-Anschluss am mitgelieferten Kabel auf einen 15-poligen Anschluss mit 2 Reihen zu ändern.

#### **DVI-D-Anschluss**

Um ein digitales Video Signal von Ihrem PC zum Monitor zu übertragen, schließen Sie den PC an den Monitor mit einem DVI Kabel an, wie die folgende Bilde dargestellen sind.

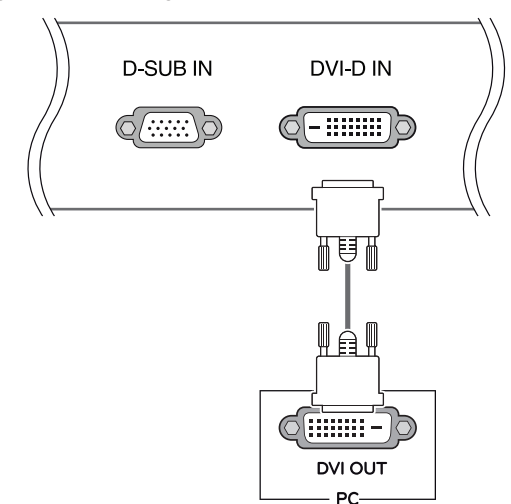

#### **HINWEIS**

- Bei Verwendung mit einem DP kann es zu Kompatibilitätsproblemen kommen.
- Wenn Sie zwei PCs mit dem Monitor verwenden möchten, schließen Sie die jeweiligen Signalkabel (D-SUB/DVI-D/DP) an den Monitor an.
- y Wenn der Monitor kalt ist, kann es beim Einschalten zu einem kurzen Bildflackern kommen. Dies ist normal.
- Es können rote, grüne oder blaue Punkte auf dem Bildschirm erscheinen. Dies ist normal.

### **VORSICHT**

• Schließen Sie das Eingangskabel an, und sichern Sie es, indem Sie die Schrauben im Uhrzeigersinn festziehen.

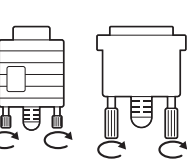

- y Drücken Sie nicht über einen längeren Zeitraum mit dem Finger auf den Bildschirm, da dies zu temporären Verzerrungen führen kann.
- Um ein Einbrennen zu vermeiden, lassen Sie nicht über einen längeren Zeitraum stehende Bilder auf dem Bildschirm anzeigen. Verwenden Sie nach Möglichkeit einen Bildschirmschoner.

#### Funktion "Self Image Setting Function" (Intelligente) Bildeinstellung)

Drücken Sie den Storm-Button auf dem unten Bedinnungsfeld um Storm anzuschalten. Wenn der Monitor eingeschaltet ist, wird die Funktion **INTELLIGENTE BILDEINSTELLUNG** automatisch ausgeführt. (nur im analogen Modus unterstützt).

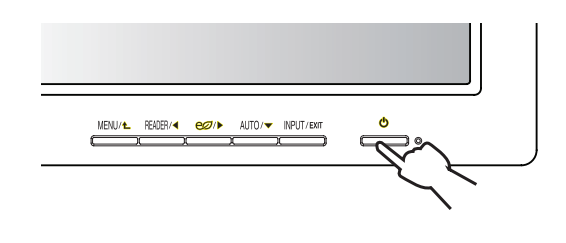

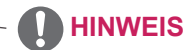

#### **Funktion ..Self Image Setting" (Intelligente Bildeinstellung)**

Diese Funktion sorgt für optimale Anzeigeeinstellungen. Beim ersten Anschließen des Monitors wird die Anzeige automatisch auf die optimalen Einstellungen für einzelne Eingangssignale eingestellt (nur im analogen Modus unterstützt).

#### y **Funktion AUTO**

Wenn bei Verwendung des Geräts oder nach Ändern der Bildschirmauflösung Probleme wie ein verschwommener Bildschirm, unklarer Text, Bildschirmflackern oder Bildschirmkippen auftreten, drücken Sie zur Verbesserung der Auflösung die Tastenfunktion AUTO (nur im analogen Modus unterstützt).

#### <span id="page-13-0"></span>22BK55WY 24BK55WY

#### **Anschließen von Peripheriegeräten**

Schliessen Peripheriegeraete an den Monitor sn.

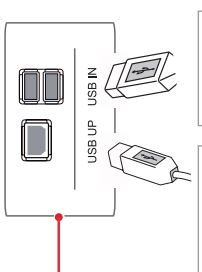

Zwei ablaufseitige USB Anschlüsse Schließen Sie eine Maus, USB Tastatur, USB-Stick an den Schlüsse mit spezifisch elektischer Strom unter 100 mA an.

Ein zulaufseitiger USB Anchluss Schließen Sie diesen Anschluss an den ablaufseitigen Anschluss von einem Computer, Laptop, oder USB Monitor an. (Ihr Computer oder USB Monitor müssen USB unterstützen und USB Anschlüsse haben)

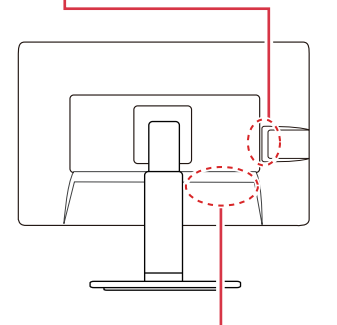

## **HINWEIS**

- Peripheriegeräte sind separat erhältlich.
- Der USB-Anschluss auf der linken und unteren Seite des Monitors kann zum Anschließen der Tastatur, Maus und anderer USB-Geräte genutzt werden.

#### **HINWEIS**

- Kopfhörer oder Lautsprecher kann nicht normal arbeiten. Es hängt von den Server-PC-Einstellungen ab.
- y Virtuelle Lösungen können sich auf die Funktionsweise oder Geschwindigkeit des jeweiligen USB-Speichergeräts auswirken.

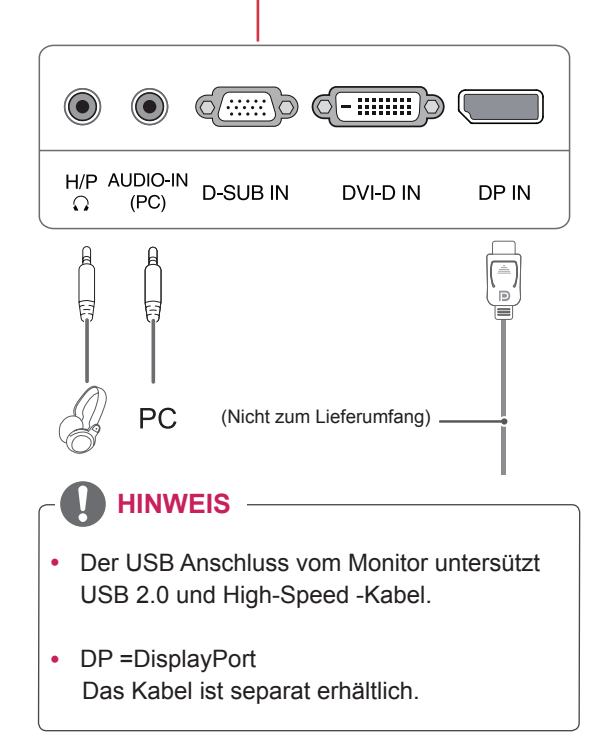

## <span id="page-14-0"></span>**ANPASSEN VON EINSTELLUNGEN**

- 1 Drucken Sie den gewünschten Knopf auf der Unterseite des Monitors.
- 2 Ändern Sie den Wert des Menüelements durch Drücken der Tasten auf der Unterseite des Monitors. Wenn Sie zum oberen Menü zurückkehren oder andere Menüelemente einstellen wollen, navigieren Sie mit der Pfeiltaste nach oben  $(\triangle)$ .
- 3 Wählen Sie **EXIT**, um das OSD-Menü zu schließen.

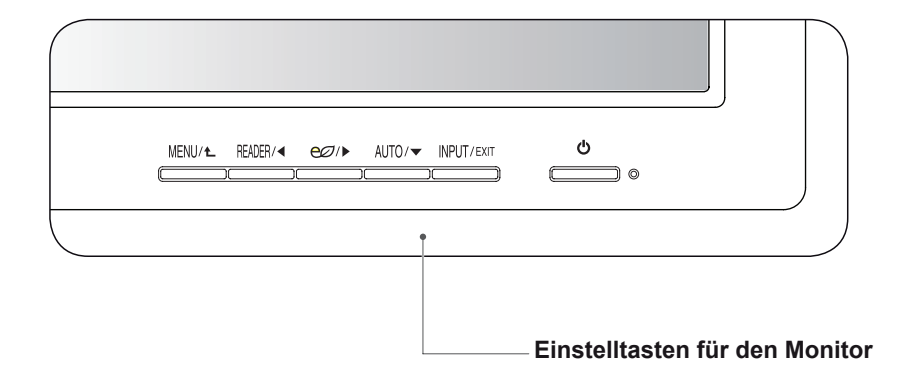

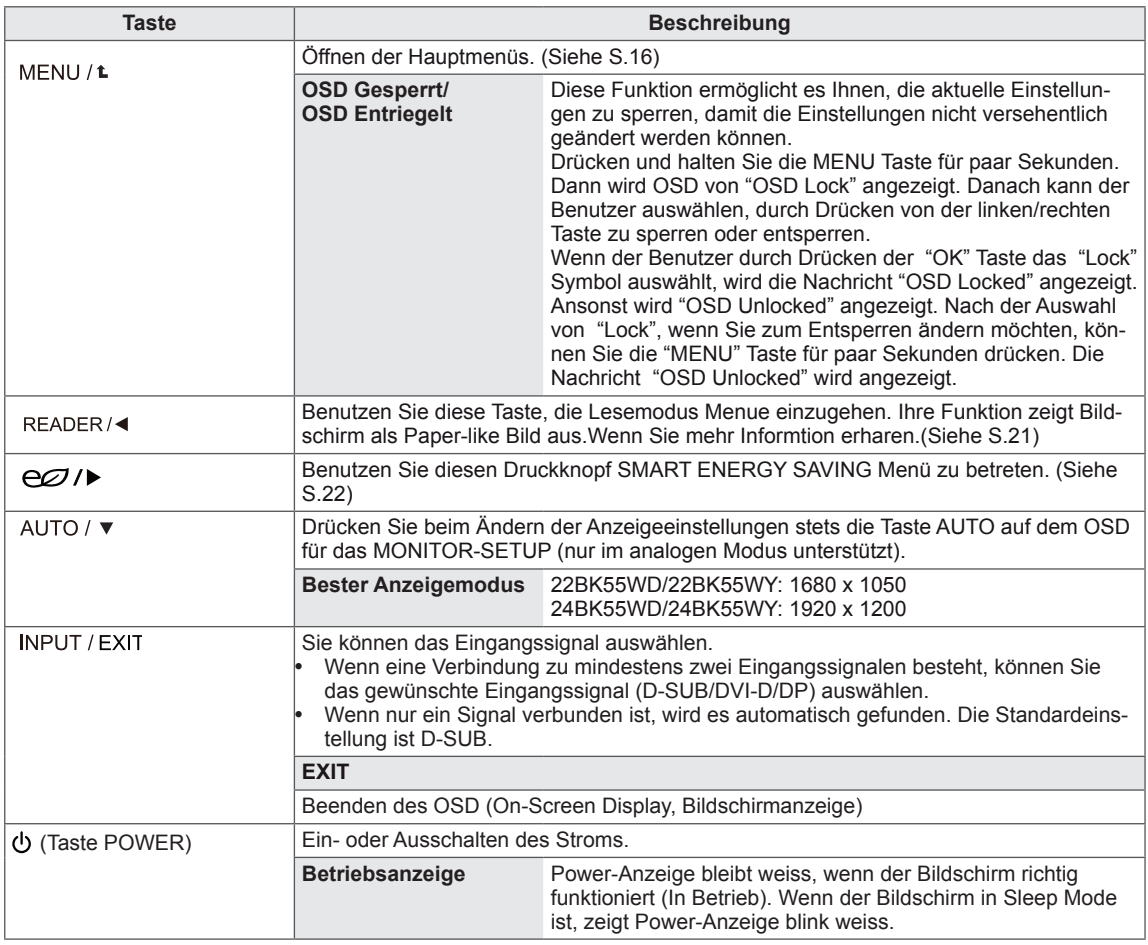

## <span id="page-15-0"></span>**Anpassung der Einstellungen**

#### <span id="page-15-1"></span>**Menüeinstellungen**

- 1 Drucken Sie **MENÜ** -Knopf auf der Unterseite des Monitors, um **Menü** SOD anzuzeigen.
- 2 Stellen Sie die Wahlen ein, indem Sie ◄ oder ► oder ▼betätigen.
- 3 Wählen Sie den "**Nächstes Menü**" Knopf, um die mehere Wahleneinstellungen einzutragen.
- 4 Wählen Sie **EXIT**, um das OSD-Menü zu schließen. Wenn Sie zum oberen Menü zurückkehren oder andere Menüelemente einstellen wollen, navigieren Sie mit der Pfeiltaste nach oben  $($  $\uparrow$ .

Jede Option wird nachfolgend erklärt.

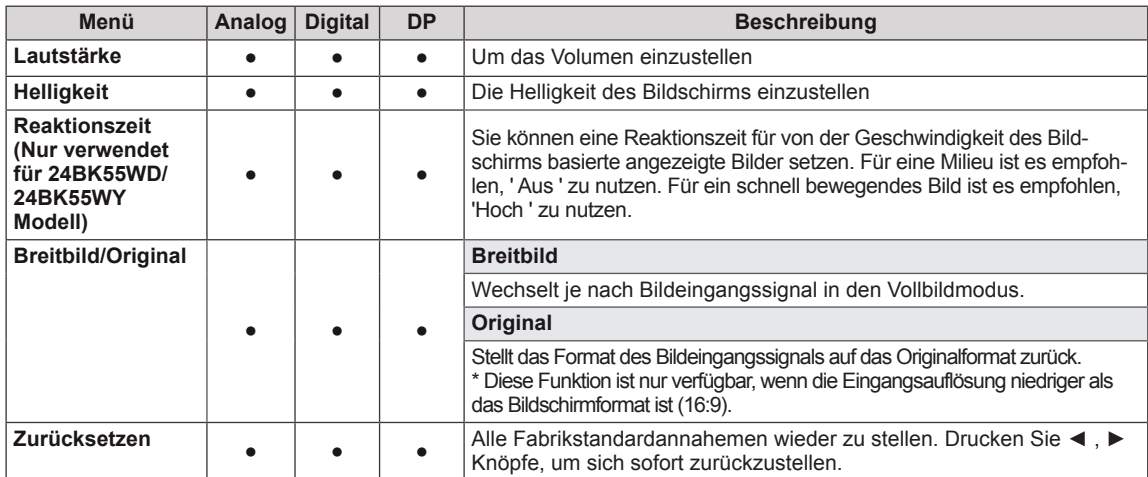

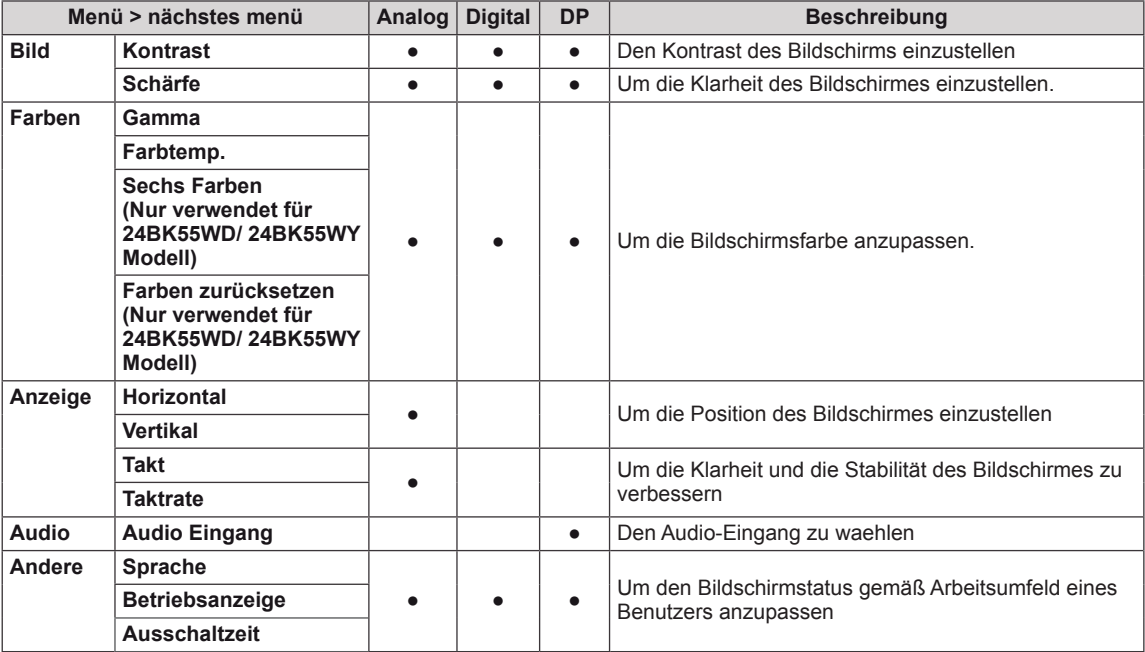

Analog: D-SUB-Eingang (analoges Signal)

- y **Digital**: DVI-D-Eingang (digitales Signal)
- y **DP**: DisplayPort-Eingang

#### <span id="page-16-0"></span>**Bild**

- 1 Drucken Sie **MENÜ** -Knopf auf der Unterseite des Monitors, um **Menü** SOD anzuzeigen.
- 2 Wählen Sie den "**Nächstes Menü**" Knopf, um die mehere Wahleneinstellungen einzutragen.
- 3 Drucken Sie ▼ Knopf, um **Bild** einzugeben.
- 4 Stellen Sie die Wahlen ein, indem Sie ◄ oder ► oder ▼betätigen.
- 5 Wählen Sie **EXIT**, um das OSD-Menü zu schließen. Wenn Sie zum oberen Menü zurückkehren oder andere Menüelemente einstellen wollen, navigieren Sie mit der Pfeiltaste nach oben  $($  $\uparrow$ ).

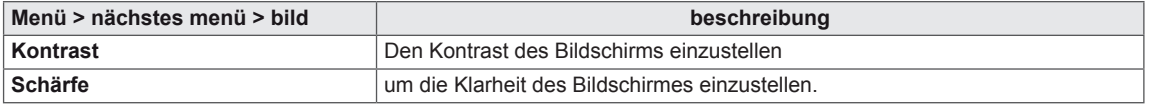

#### <span id="page-17-0"></span>**Farben**

- 1 Drucken Sie **MENÜ** -Knopf auf der Unterseite des Monitors, um **Menü** SOD anzuzeigen.
- 2 Wählen Sie den "**Nächstes Menü**" Knopf, um die mehere Wahleneinstellungen einzutragen.
- 3 Drucken Sie ► Knopf, um **Farben** zu wählen
- 4 Drucken Sie ▼ Knopf, um **Farben** einzugeben.
- 5 Stellen Sie die Wahlen ein, indem Sie ◄ oder ► oder ▼betätigen.
- 6 Wählen Sie **EXIT**, um das OSD-Menü zu schließen. Wenn Sie zum oberen Menü zurückkehren oder andere Menüelemente einstellen wollen, navigieren Sie mit der Pfeiltaste nach oben  $(\triangle)$ .

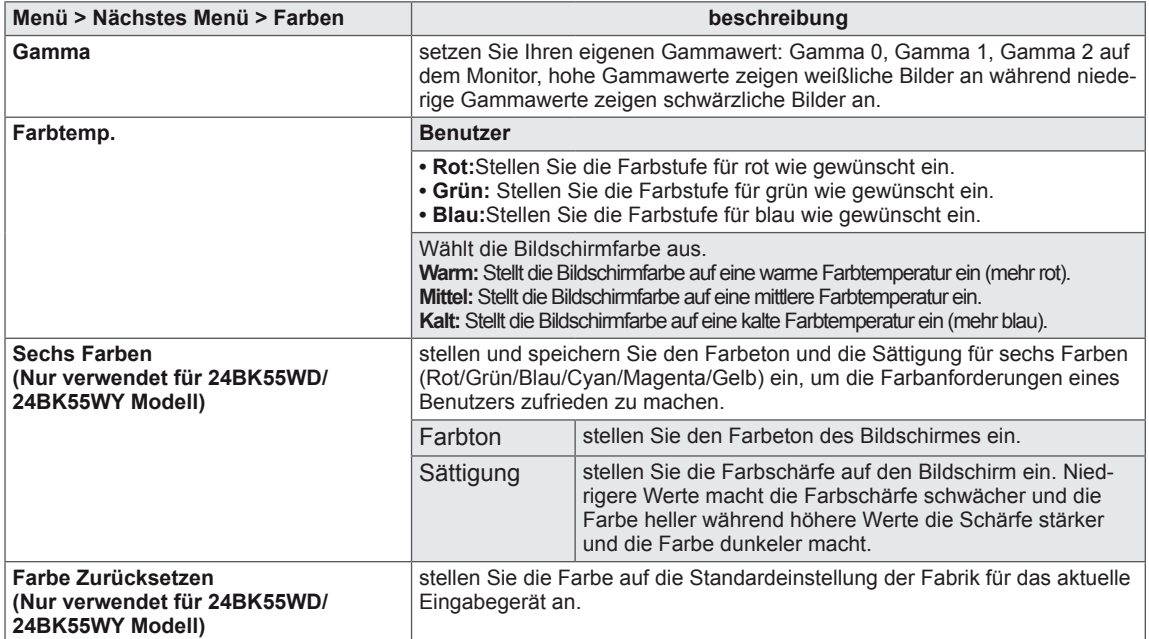

### <span id="page-18-0"></span>**Anzeige**

- 1 Drucken Sie **MENÜ** -Knopf auf der Unterseite des Monitors, um **Menü** SOD anzuzeigen.
- 2 Wählen Sie den "**Nächstes Menü**" Knopf, um die mehere Wahleneinstellungen einzutragen.
- 3 Drucken Sie ► Knopf, um **Anzeige** zu wählen
- 4 Drucken Sie ▼ Knopf, um **Anzeige** einzugeben.
- 5 Stellen Sie die Wahlen ein, indem Sie ◄ oder ► oder ▼betätigen.
- 6 Wählen Sie **EXIT**, um das OSD-Menü zu schließen. Wenn Sie zum oberen Menü zurückkehren oder andere Menüelemente einstellen wollen, navigieren Sie mit der Pfeiltaste nach oben  $($

Jede Option wird nachfolgend erklärt.

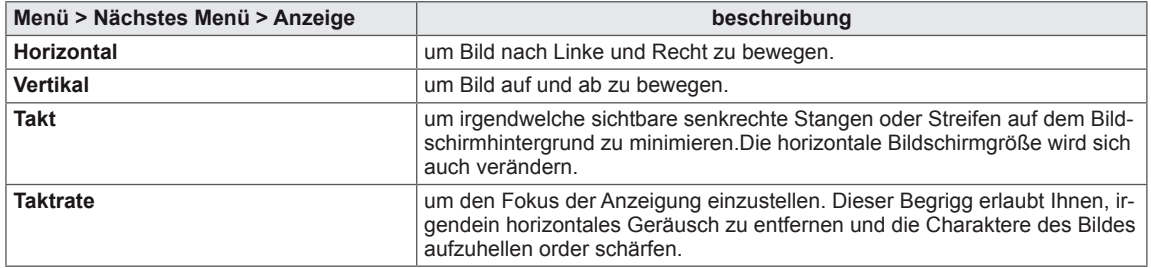

#### **Audio**

#### 22BK55WY 24BK55WY

- 1 Drucken Sie **MENÜ** -Knopf auf der Unterseite des Monitors, um **Menü** SOD anzuzeigen.
- 2 Wählen Sie den "**Nächstes Menü**" Knopf, um die mehere Wahleneinstellungen einzutragen.
- 3 Drucken Sie ► Knopf, um **Audio** zu wählen
- 4 Drucken Sie ▼ Knopf, um **Audio** einzugeben.
- 5 Stellen Sie die Wahlen ein, indem Sie die ◄ oder ► Knöpfe betätigen.
- 6 Wählen Sie **EXIT**, um das OSD-Menü zu schließen.

Wenn Sie zum oberen Menü zurückkehren oder andere Menüelemente einstellen wollen, navigieren Sie mit der Pfeiltaste nach oben  $($  $\uparrow$ ).

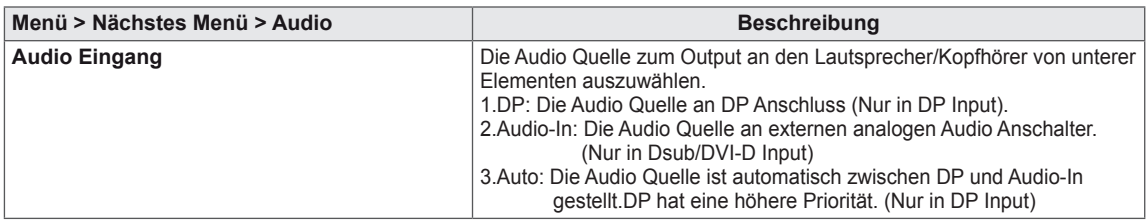

#### <span id="page-19-0"></span>**Andere**

- 1 Drucken Sie **MENÜ** -Knopf auf der Unterseite des Monitors, um **Menü** SOD anzuzeigen.
- 2 Wählen Sie den "**Nächstes Menü**" Knopf, um die mehere Wahleneinstellungen einzutragen.
- 3 Drucken Sie ► Knopf, um **Andere** zu wählen
- 4 Drucken Sie ▼ Knopf, um **Andere** einzugeben.
- 5 Stellen Sie die Wahlen ein, indem Sie ◄ oder ► oder ▼betätigen.
- 6 Wählen Sie **EXIT**, um das OSD-Menü zu schließen. Wenn Sie zum oberen Menü zurückkehren oder andere Menüelemente einstellen wollen, navigieren Sie mit der Pfeiltaste nach oben  $($

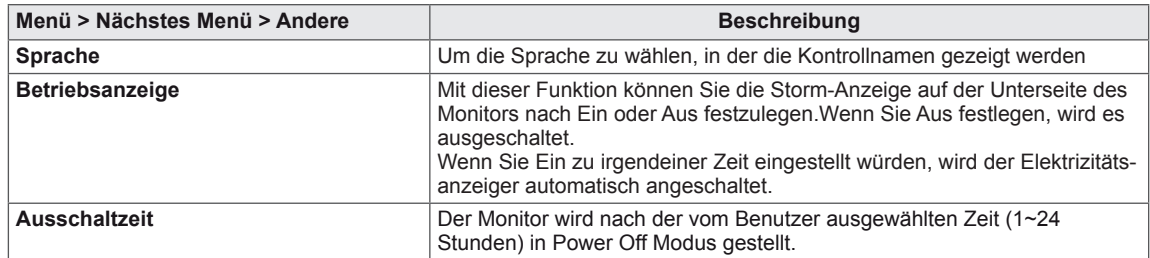

#### <span id="page-20-1"></span><span id="page-20-0"></span>**Leser Einstellungen**

- 1 Drucken Sie **Leser** Knopf auf der Unterseite des Monitors, um **Lesemodus** OSD anzuzeigen.
- 2 Stellen Sie die Wahlen ein, indem Sie ◄ betätigen.

Jede Option wird nachfolgend erklärt.

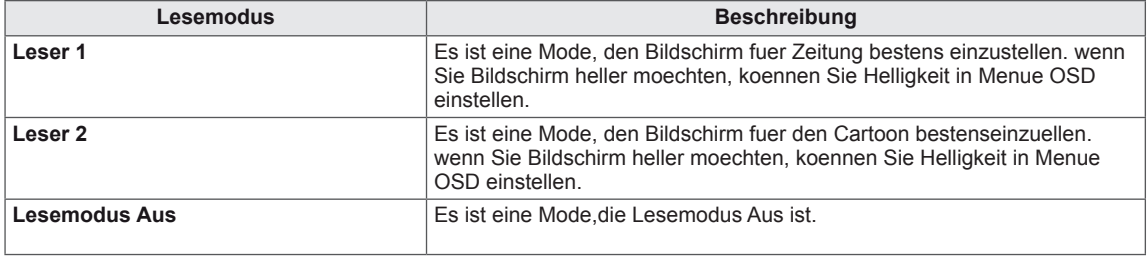

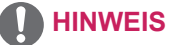

Wenn Option des Reader Mode Leser 1 oder Leser 2 ist, wird Bildmodus automatisch kundenspezifisch sein, und wird SMART ENERGY SAVING automatisch Aus.

#### <span id="page-21-1"></span><span id="page-21-0"></span>**SMART ENERGY SAVING**

- 1 Drucken Sie ez-Knopf auf der Unterseite des Monitors, um **SMART ENERGY SAVING** SOD anzuzeigen.
- 2 Stellen Sie die Wahlen ein, indem Sie ► betätigen.

Jede Option wird nachfolgend erklärt.

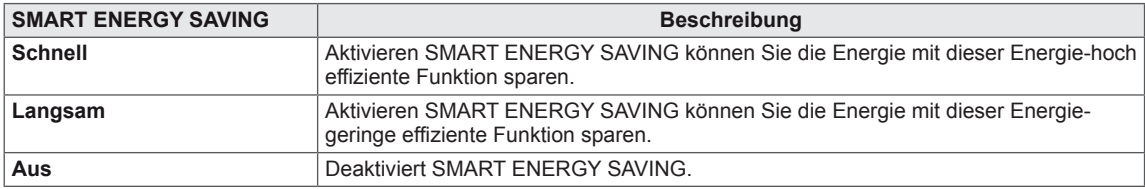

**\* SMART ENERGY SAVING :** Energiesparen durch Verwendung eines Luminanz-Kompensations-Algorithmus.

#### **HINWEIS**

- Der Wert der Energieeinsparungsdaten kann ie nach Panel und Panel-Lieferanten unterschiedlich sein.
- y Wenn Sie die Option **SMART ENERGY SAVING** mit **Hoch** oder **Niedrig** auswählen, wird die Monitor-Luminanz je nach Quelle niedriger oder höher.
- Wenn Option des SMART ENERGY SAVING Hoch oder Tief ist, wird Bildmodus automatisch kundenspezifisch sein, und wird Lesemodus automatisch Lesemodus Aus sein.

## <span id="page-22-0"></span>**FEHLERBEHEBUNG**

#### **Prüfen Sie Folgendes, bevor Sie sich an den Kundendienst wenden.**

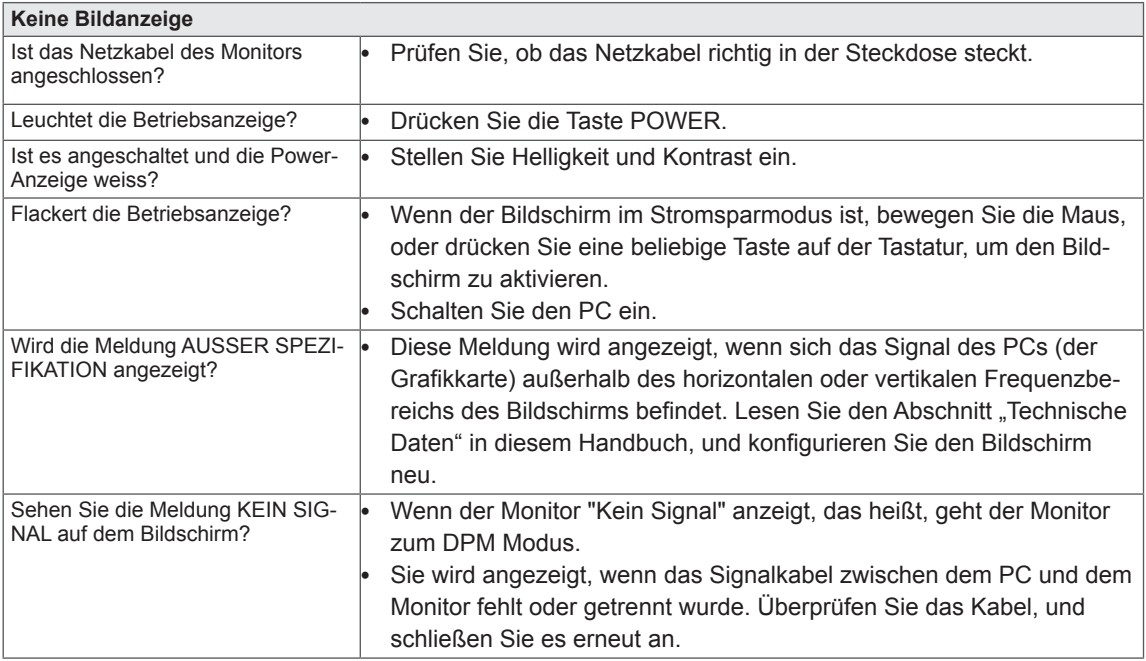

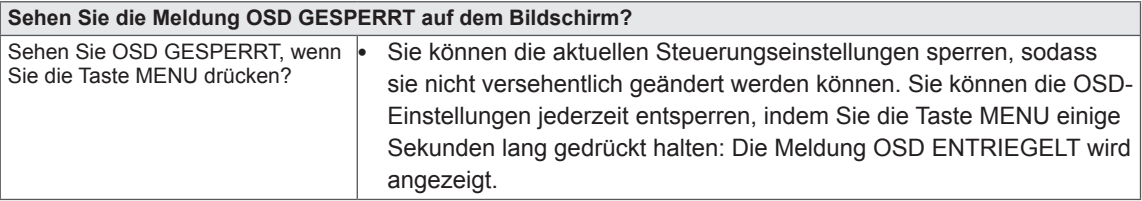

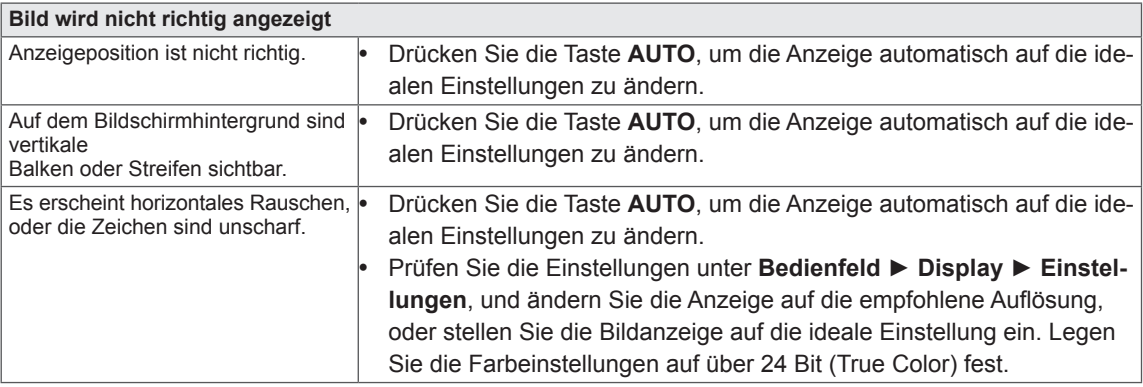

#### **VORSICHT**

- y Prüfen Sie unter **Bedienfeld ► Display ► Einstellungen**, ob die Frequenz oder die Auflösung geändert wurden. Wenn dies der Fall ist, ändern Sie die Auflösung der Grafikkarte auf den empfohlenen Wert.
- Wenn die empfohlene Auflösung (optimale Auflösung) nicht ausgewählt wird, werden Buchstaben möglicherweise verschwommen angezeigt, und der Bildschirm erscheint dunkel, abgeschnitten oder verzerrt. Stellen Sie auf jeden Fall die empfohlene Auflösung ein.
- Die Einstellungsmethode ist je nach Computer und BS (Betriebssystem) unterschiedlich, und die oben angeführte Auflösung stimmt u. U. nicht mit der Leistung der Grafikkarte überein. Wenden Sie sich in diesem Fall bitte an den PC-Hersteller oder den Hersteller der Grafikkarte.

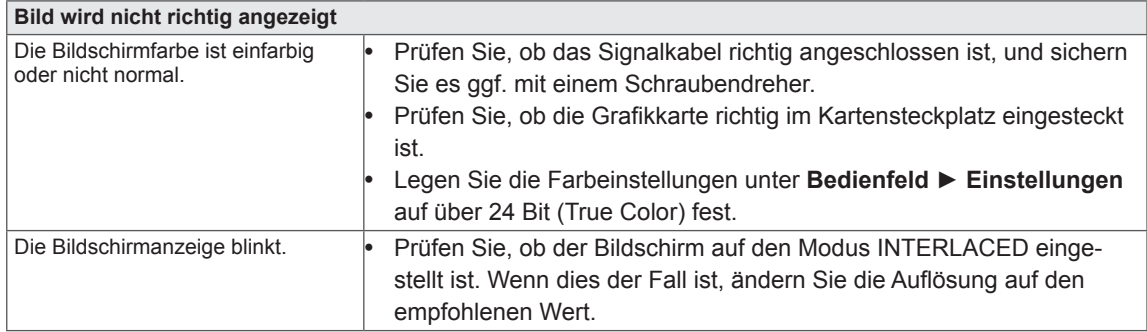

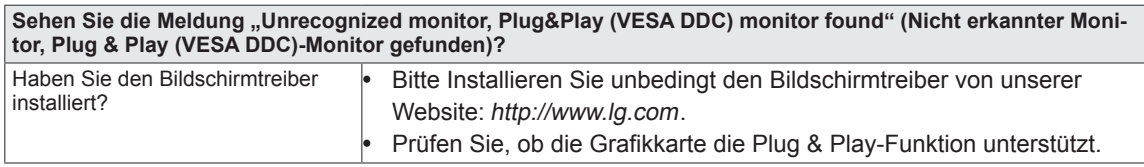

## <span id="page-24-0"></span>**22BK55WY**

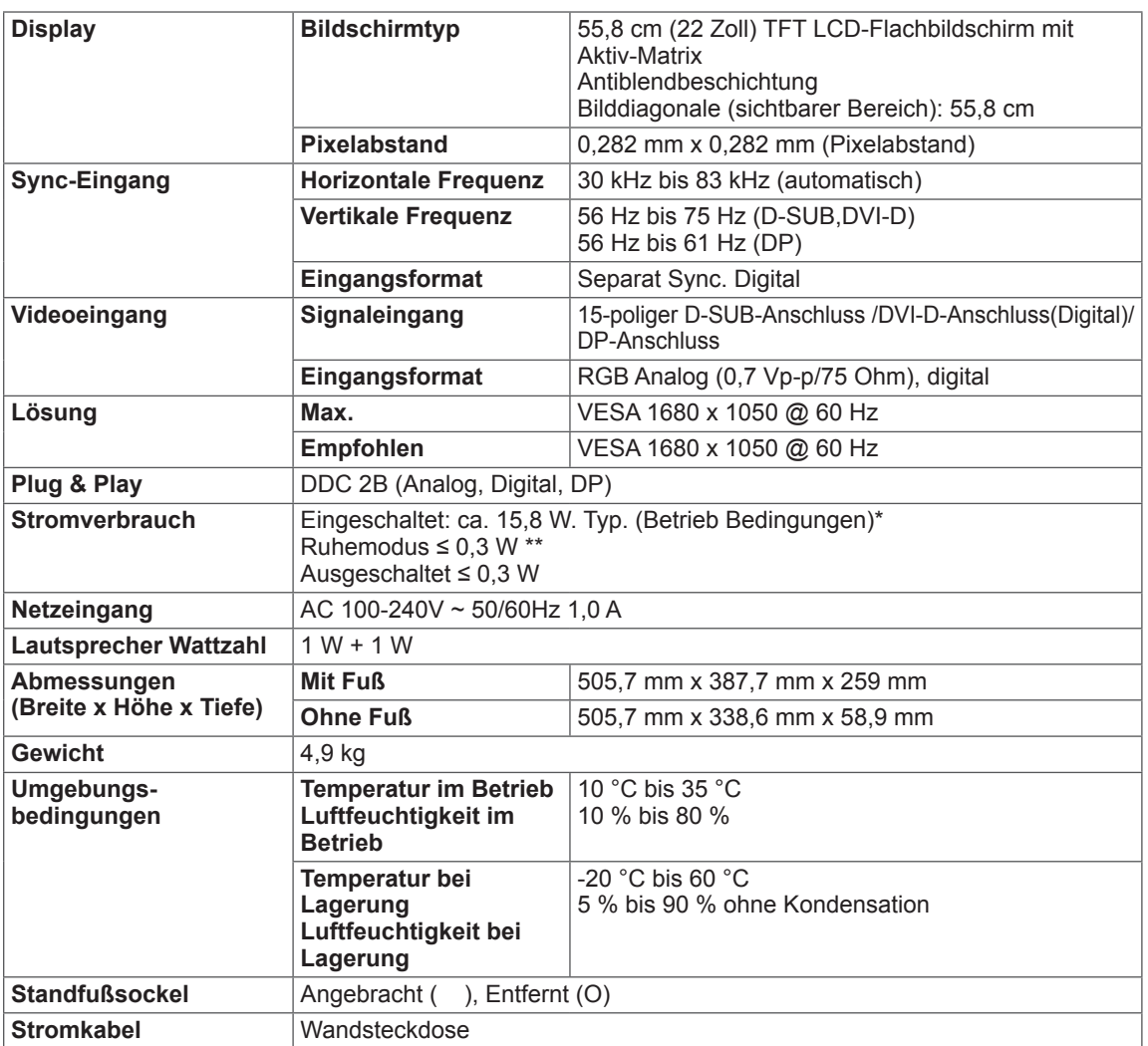

Die oben aufgeführten Spezifikationen können sich aus Gründen der Funktionsverbesserung ohne Voran- kündigung ändern.

Das Stromverbrauchsniveau kann bei des Betriebszustand und der Einstellung des Monitors unterschiedlich sein.

\* Der On-Modus Stromverbrauch wird mit LGE Prüfnorm gemessen (Voll Weiß-Modus, Maximale Auflösung).

## <span id="page-25-0"></span>**22BK55WD**

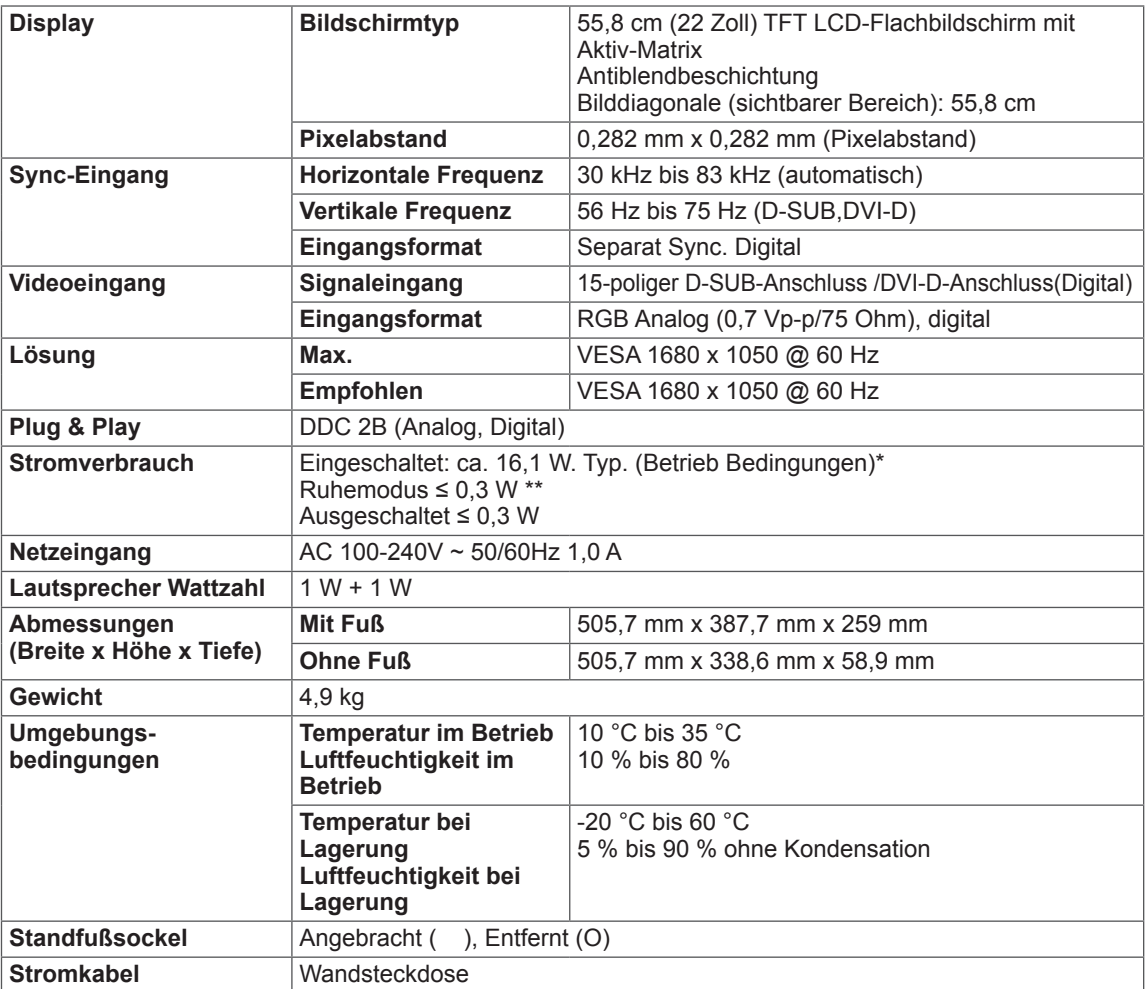

Die oben aufgeführten Spezifikationen können sich aus Gründen der Funktionsverbesserung ohne Voran- kündigung ändern.

Das Stromverbrauchsniveau kann bei des Betriebszustand und der Einstellung des Monitors unterschied- lich sein.

\* Der On-Modus Stromverbrauch wird mit LGE Prüfnorm gemessen (Voll Weiß-Modus, Maximale Auflösung).

### <span id="page-26-0"></span>**24BK55WY**

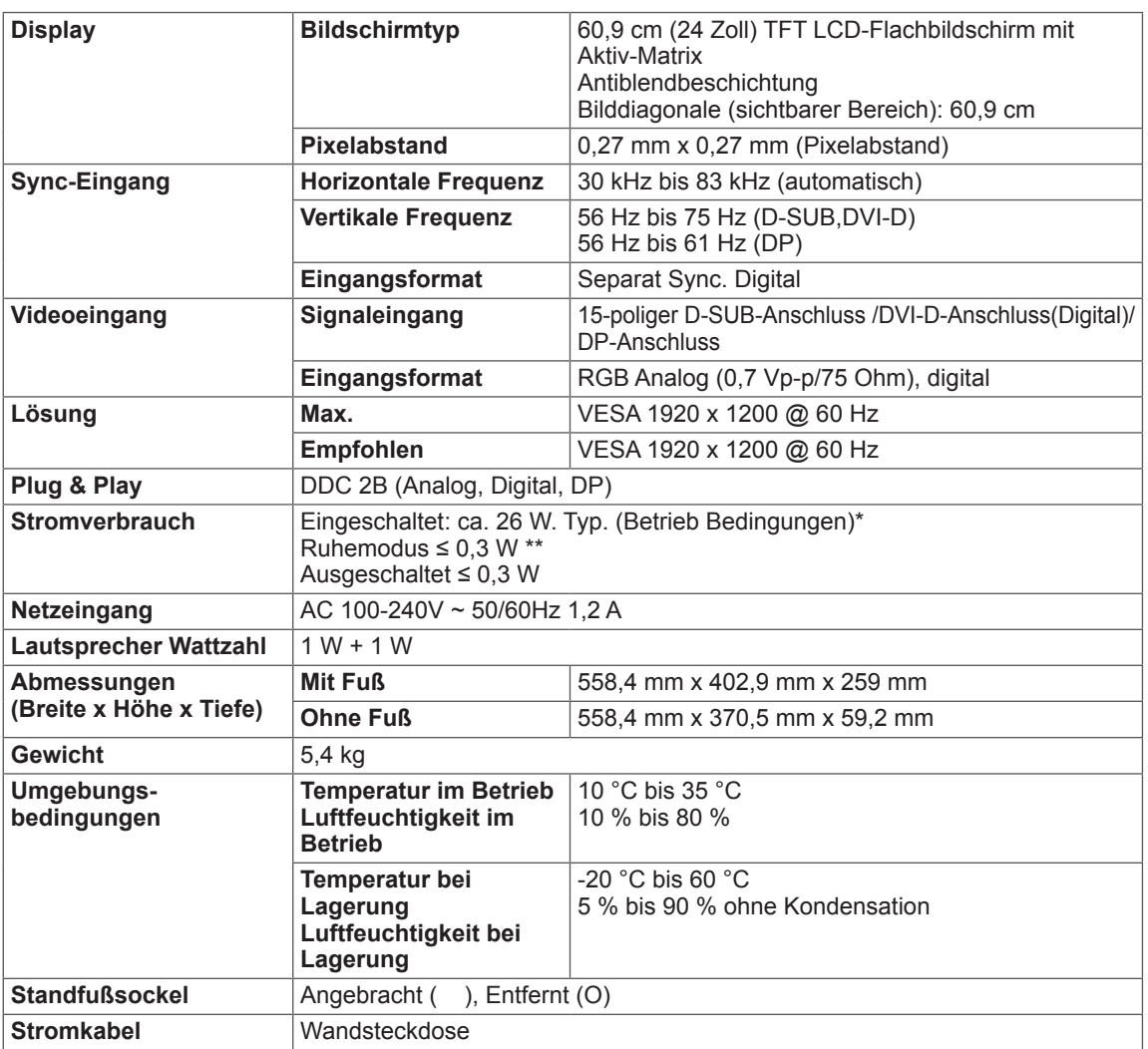

Die oben aufgeführten Spezifikationen können sich aus Gründen der Funktionsverbesserung ohne Voran- kündigung ändern.

Das Stromverbrauchsniveau kann bei des Betriebszustand und der Einstellung des Monitors unterschiedlich sein.

\* Der On-Modus Stromverbrauch wird mit LGE Prüfnorm gemessen (Voll Weiß-Modus, Maximale Auflösung).

## <span id="page-27-0"></span>**24BK55WD**

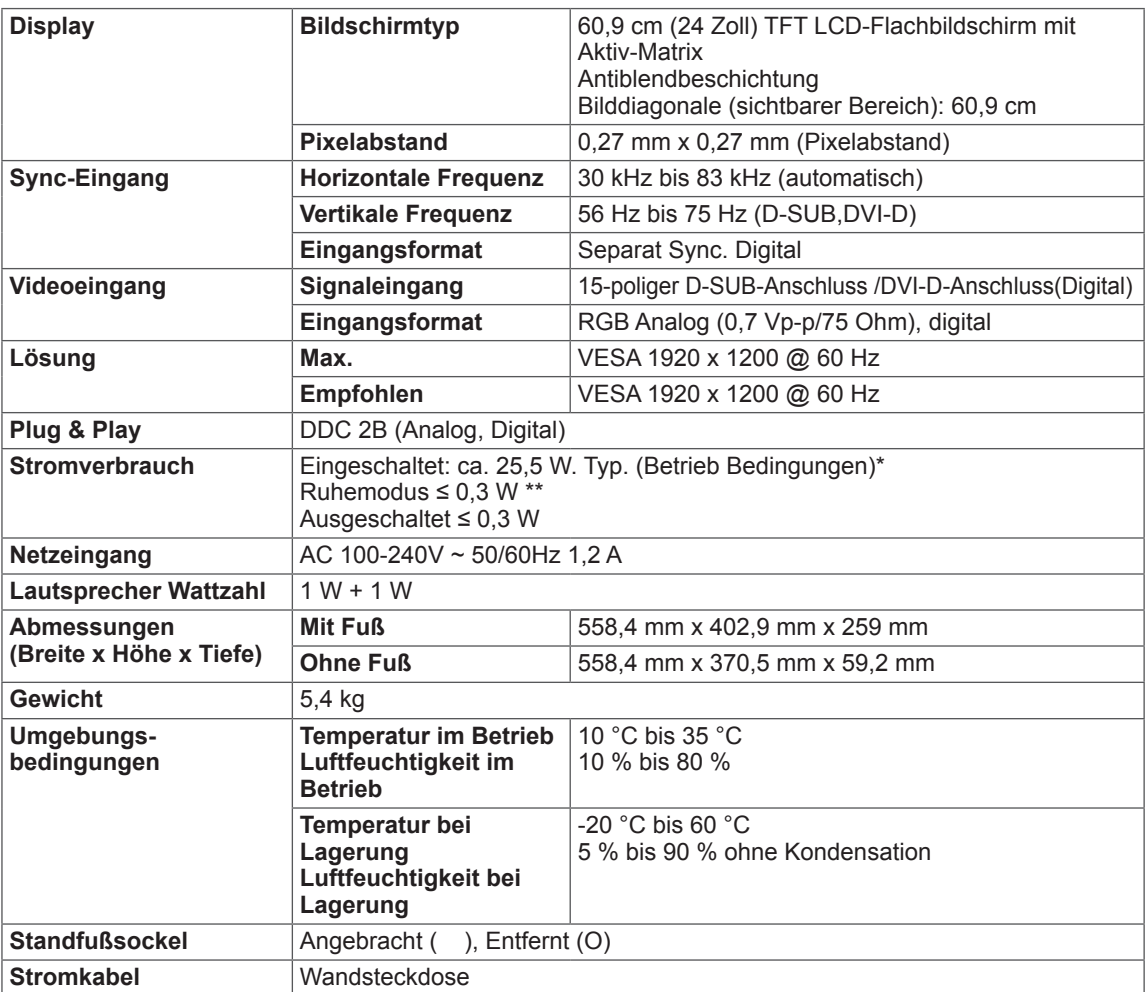

Die oben aufgeführten Spezifikationen können sich aus Gründen der Funktionsverbesserung ohne Voran- kündigung ändern.

Das Stromverbrauchsniveau kann bei des Betriebszustand und der Einstellung des Monitors unterschiedlich sein.

\* Der On-Modus Stromverbrauch wird mit LGE Prüfnorm gemessen (Voll Weiß-Modus, Maximale Auflösung).

## <span id="page-28-0"></span>**Voreingestellte Modi (Auflösung)**

## **D-SUB/DVI Takt**

### 22BK55WD

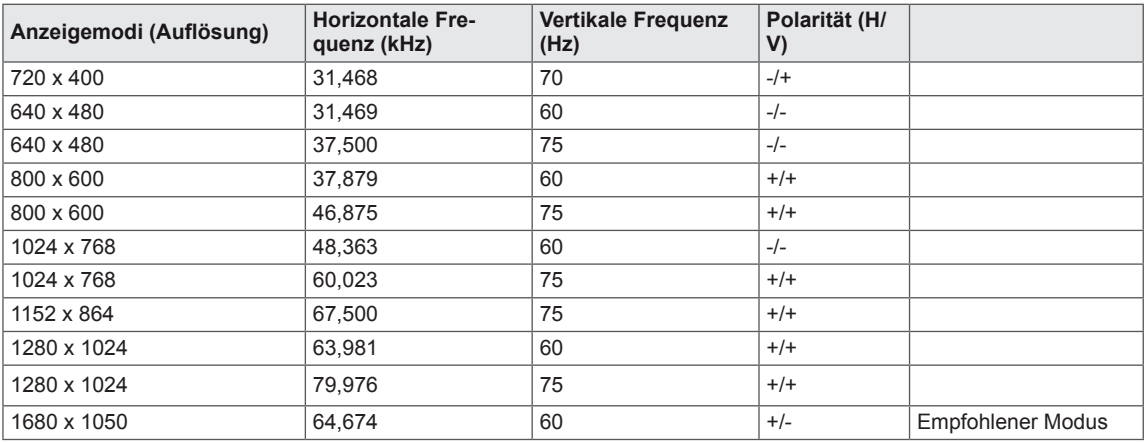

#### 24BK55WD

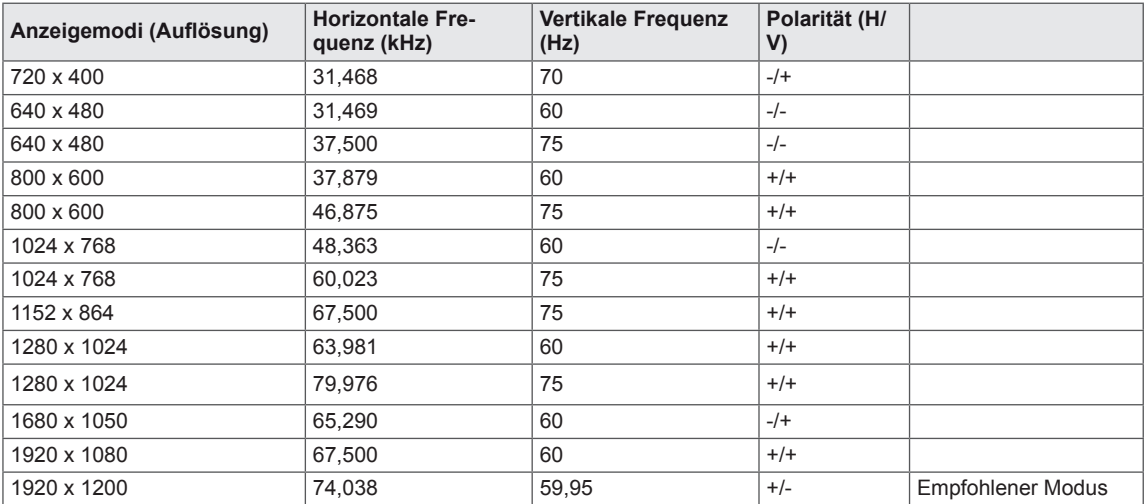

## <span id="page-29-0"></span>**D-SUB/DVI/DP Takt**

#### 22BK55WY

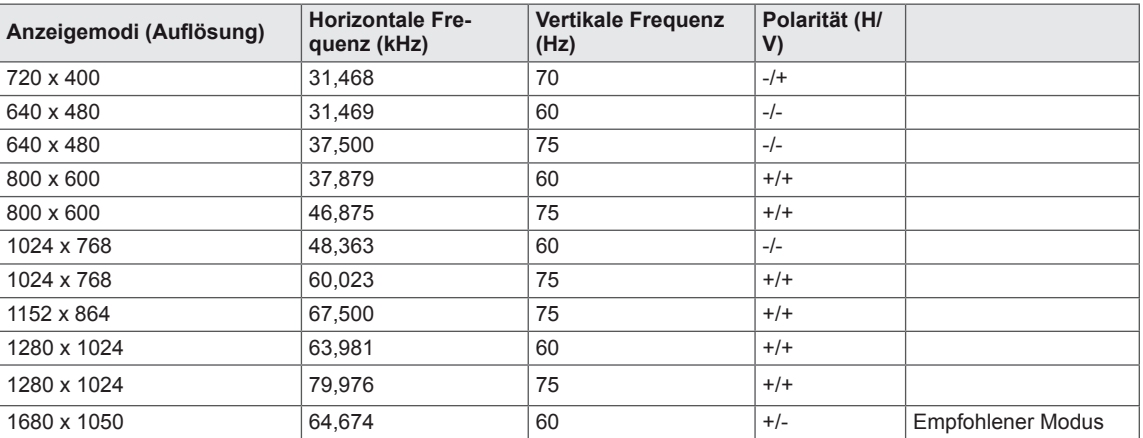

#### 24BK55WY

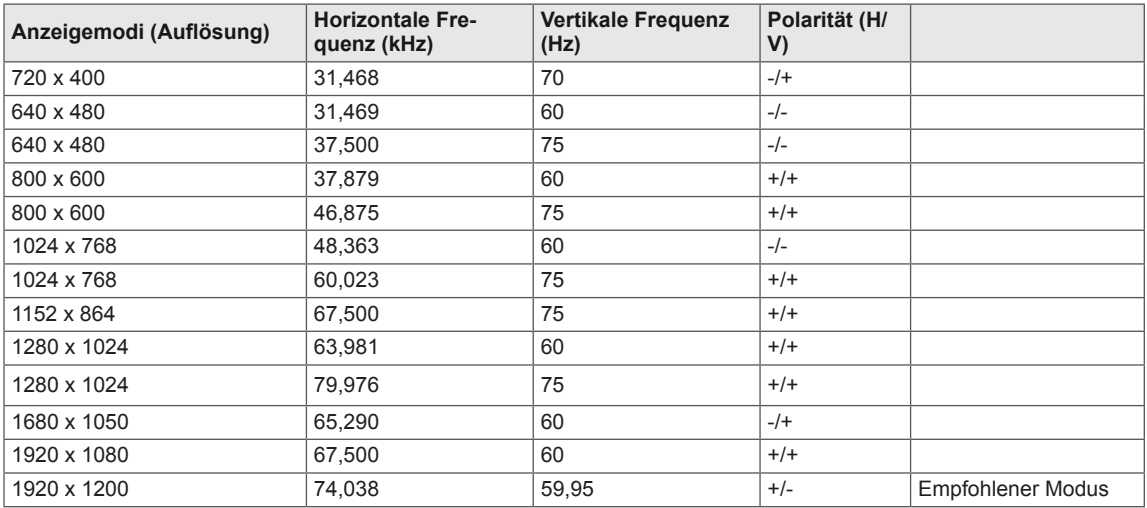

## **Anzeige**

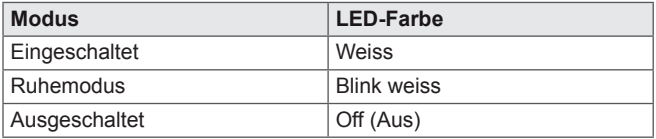

## <span id="page-30-0"></span>**RICHTIGE KÖRPERHALTUNG**

## **Richtige Körperhaltung bei Verwendung des Monitors**

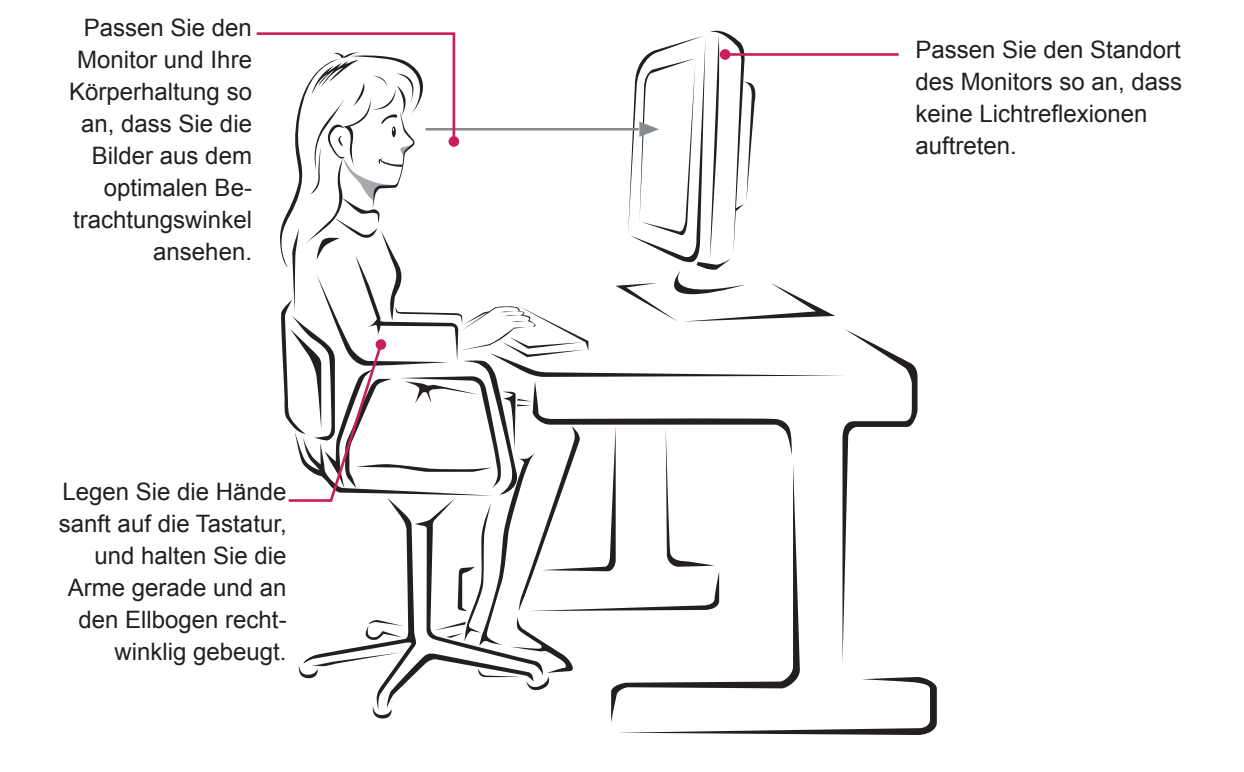

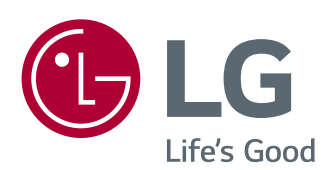

 $\stackrel{\scriptscriptstyle \triangle}{\scriptscriptstyle \diagdown \, \, }$ 

*Die Modellnummer und Seriennummer des Produkts*  befinden sich auf der Rückseite und auf einer Seite des Produkts. Notieren Sie die Nummer, falls Sie Service benötigen.

MODELL

SERIENNUMMER